# **Acuerdos FCT**

**Problemas firma empresa**

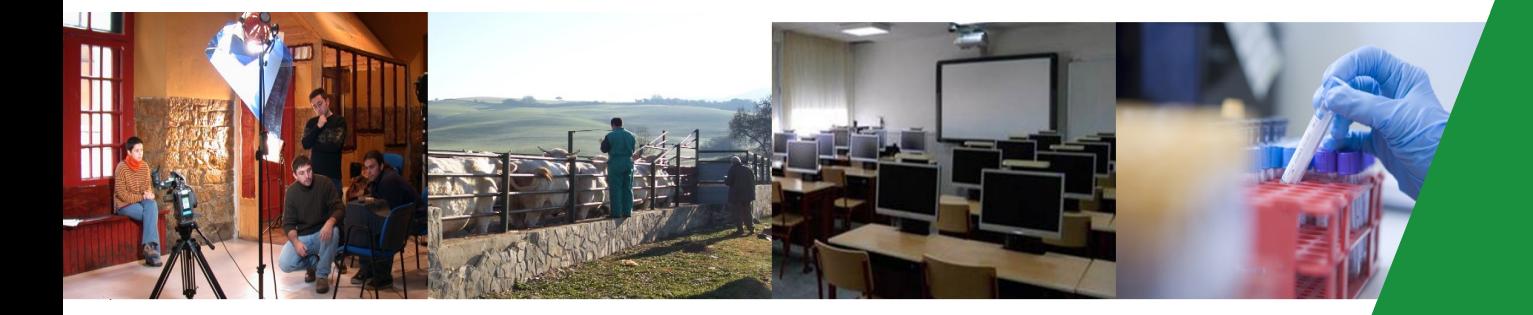

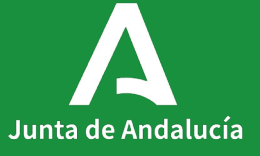

Junta de Andalucía

# **Problema 1**

**La empresa no puede firmar porque accede a Secretaría Virtual por el enlace de Convenios de FP Dual, en vez de por Acuerdos de FCT**

Para que la empresa localice el acuerdo a firmar, tiene que acceder a Secretaría Virtual en el enlace correcto indicado en la imagen:

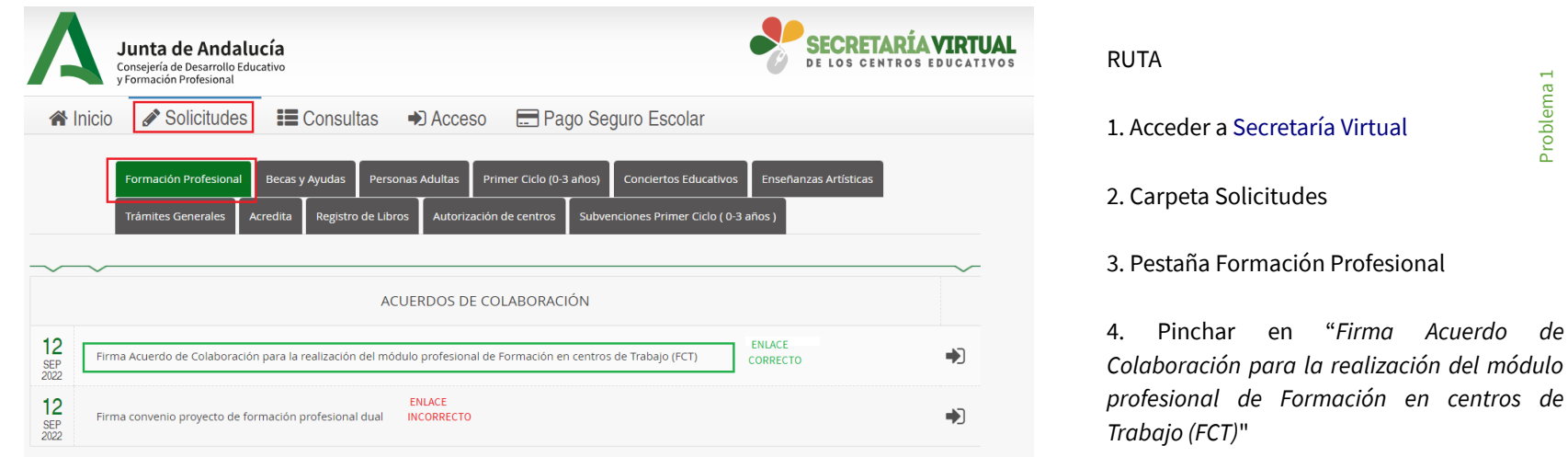

Problema 1

## **Problema 2**

### **La empresa no encuentra el convenio a firmar porque no pincha en el botón "Nueva solicitud"**

Cuando una empresa ha firmado acuerdos anteriormente, la ventana que le aparece es similar a la de la imagen.

Es necesario pinchar en el botón "Nueva solicitud" para poder continuar con la firma de acuerdos pendientes.

Si el número de acuerdos ya firmados es alto, dicho botón queda oculto y hay que bajar la barra de desplazamiento para hacerlo visible.

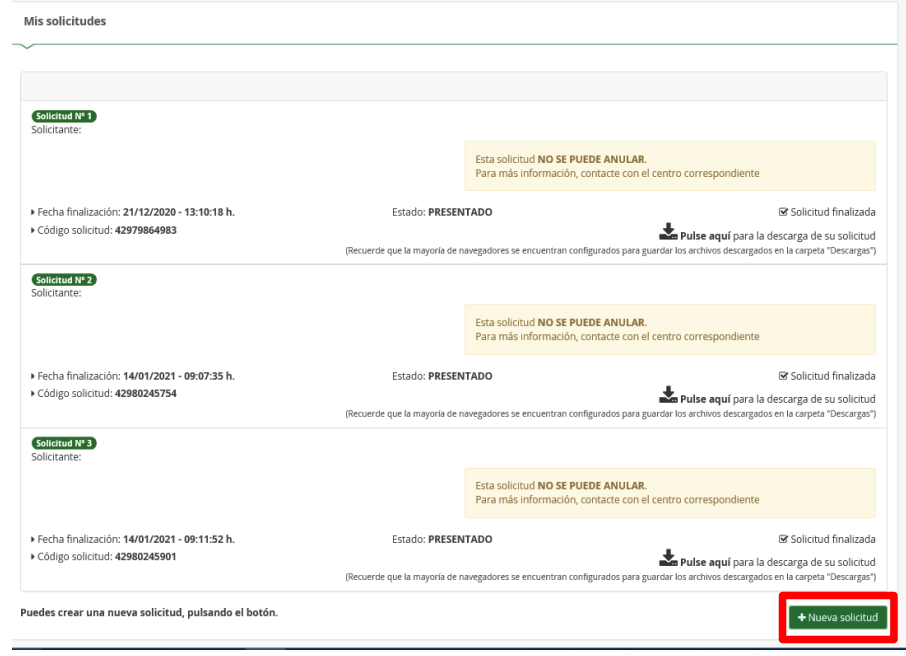

## **Problema 3**

#### **La empresa no encuentra el acuerdo, pero existen borradores**

En algunos casos, si la empresa ha comenzado el proceso de firma de algún acuerdo y por algún motivo no lo finalizó (la sesión caducó, se cerró la ventana,…) la próxima vez que acceda a Secretaría Virtual le aparecerá como borrador, tal y como aparece en la imagen. En estos casos el botón "Nueva solicitud" no aparece.

En este ejemplo la empresa tiene un convenio firmado anteriormente y ha intentado firmar uno pendiente dos veces sin finalizar.

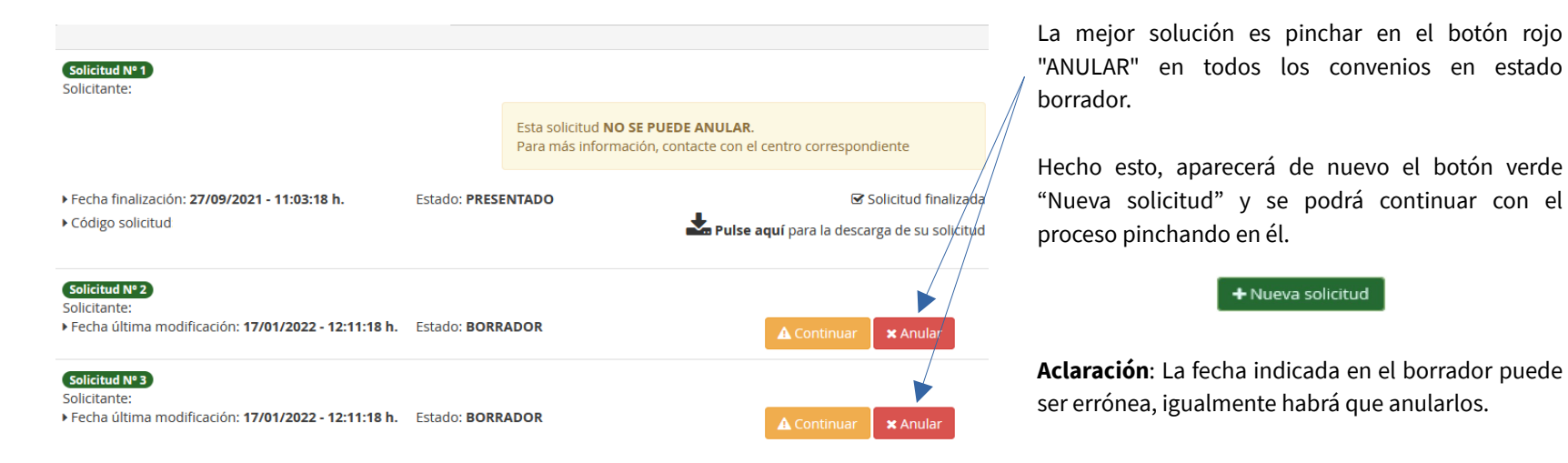

# **Problema 4 (1/2)**

### **La empresa no encuentra el convenio y no es ninguno de los problemas anteriores. Solicitar pantallazo**

Si aparentemente todo es correcto, es conveniente realizar un pantallazo una vez la persona responsable haya accedido a Secretaría Virtual con su certificado y enviarlo al centro, algo similar a la imagen. En dicho pantallazo se puede ver el DNI y el nombre del propietario del certificado utilizado en la parte superior derecha de la ventana (cuadro rojo).

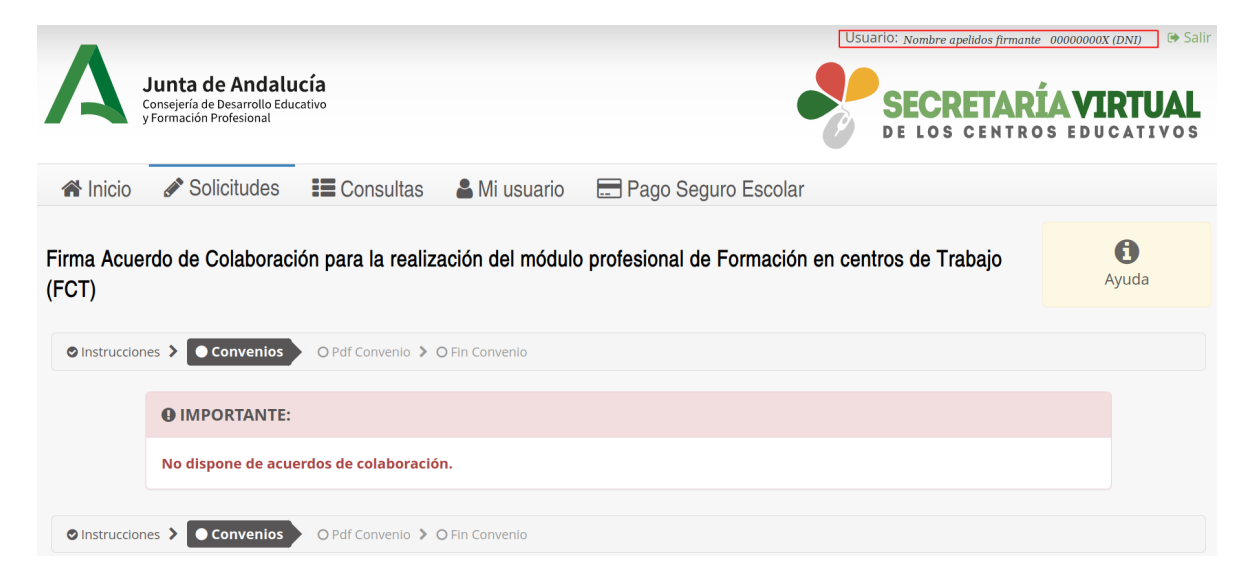

Aclaración: si no aparece ningún DNI, sino únicamente un CIF, será necesario que la empresa acceda con el certificado de la persona responsable. En algún caso, encontraremos tanto CIF como DNI. Nos fijaremos en el DNI.

Debemos verificar que este DNI sea el mismo que el centro ha puesto como firmante del acuerdo de colaboración en Séneca.